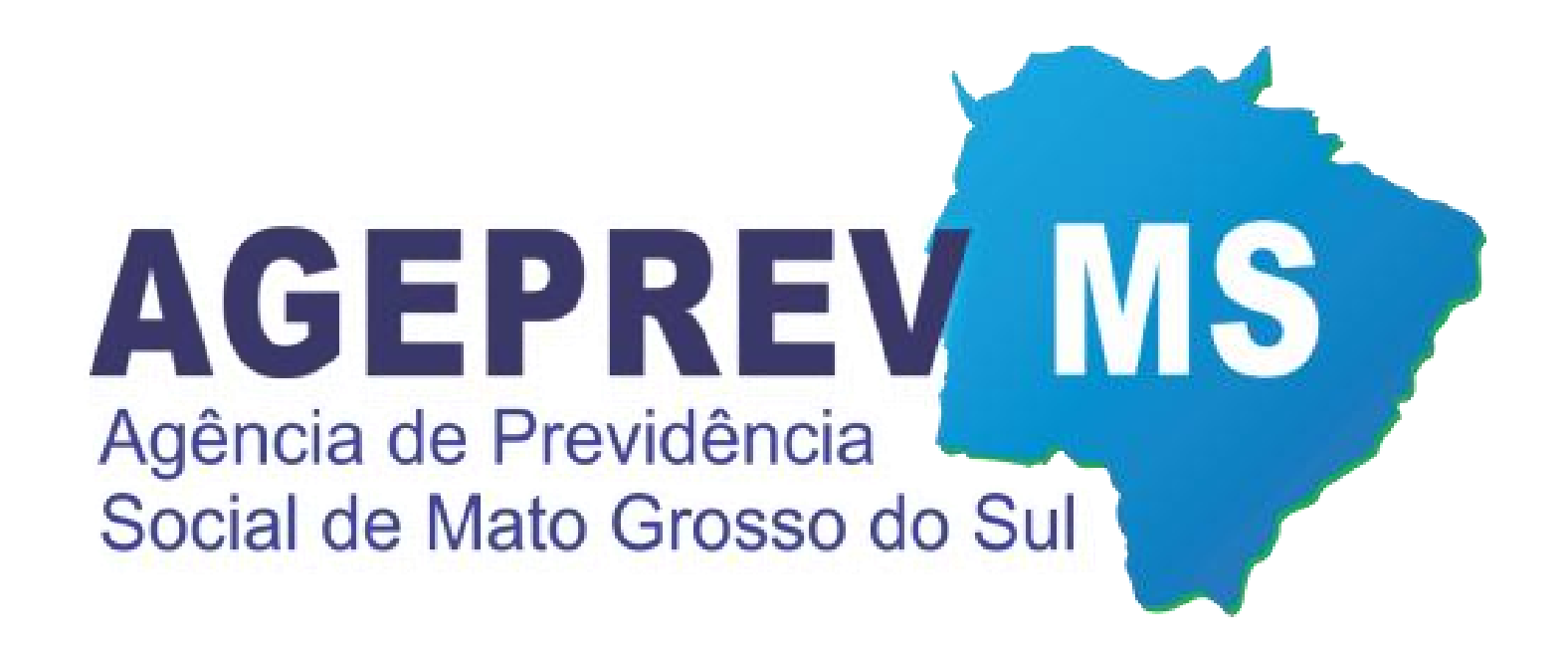

# **CENSO** PREVIDENCIÁRIO DE **MATO GROSSO DO SUL**

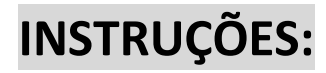

Para a realização do **Censo Online** ou do **Censo Presencial** você deve seguir uma **lista de documentos** obrigatórios que são especificados no momento do agendamento.

Para realizar a visualização da lista de documentos exigidos para realização do censo, basta clicar no botão indicado na imagem anexada abaixo:

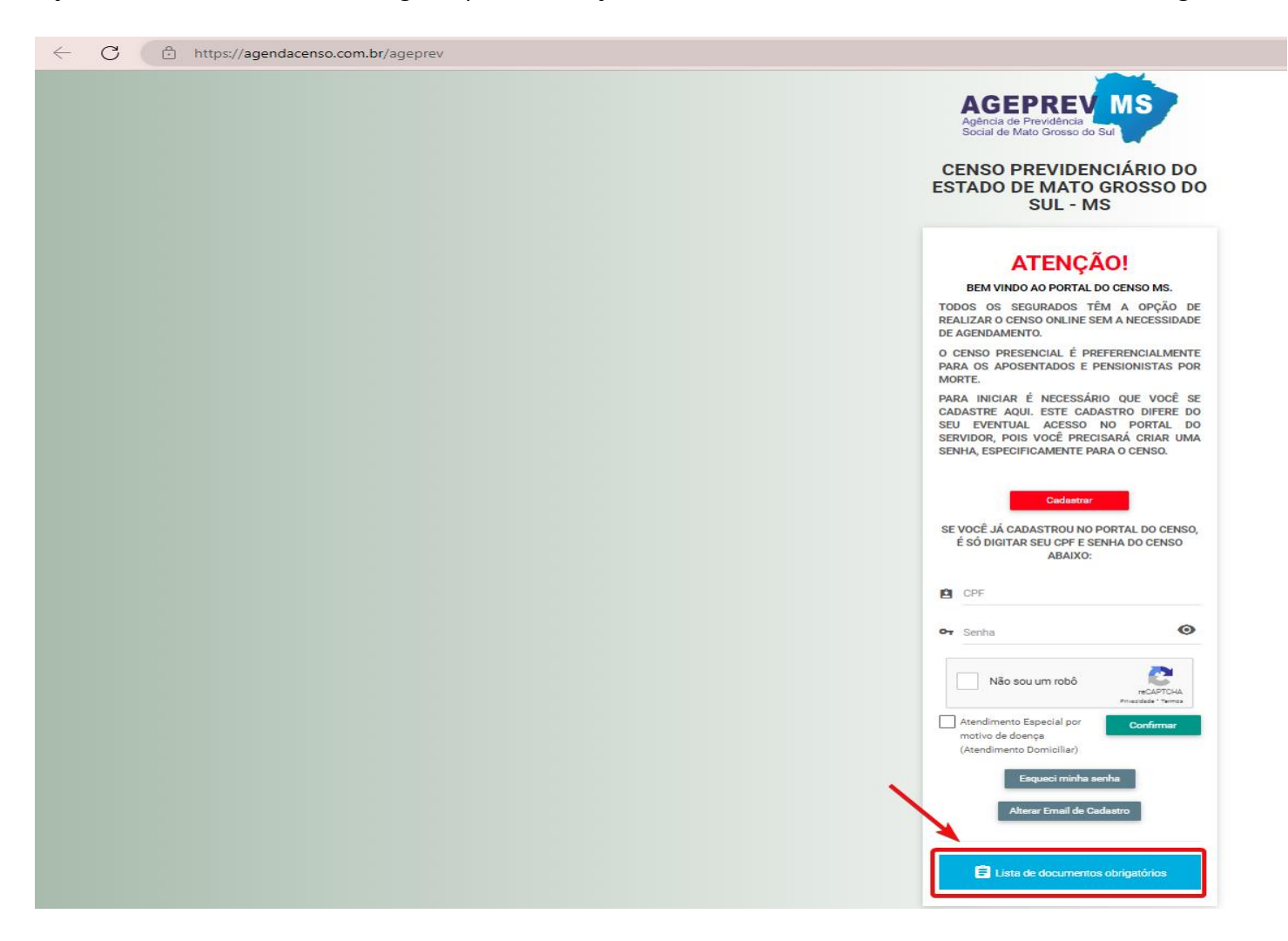

O processo descrito a seguir poderá ser realizado através do navegador de um computador, notebook, smartphone ou tablet

Para **avançar** para a próxima aba, deverá **preencher corretamente** os campos indicados abaixo:

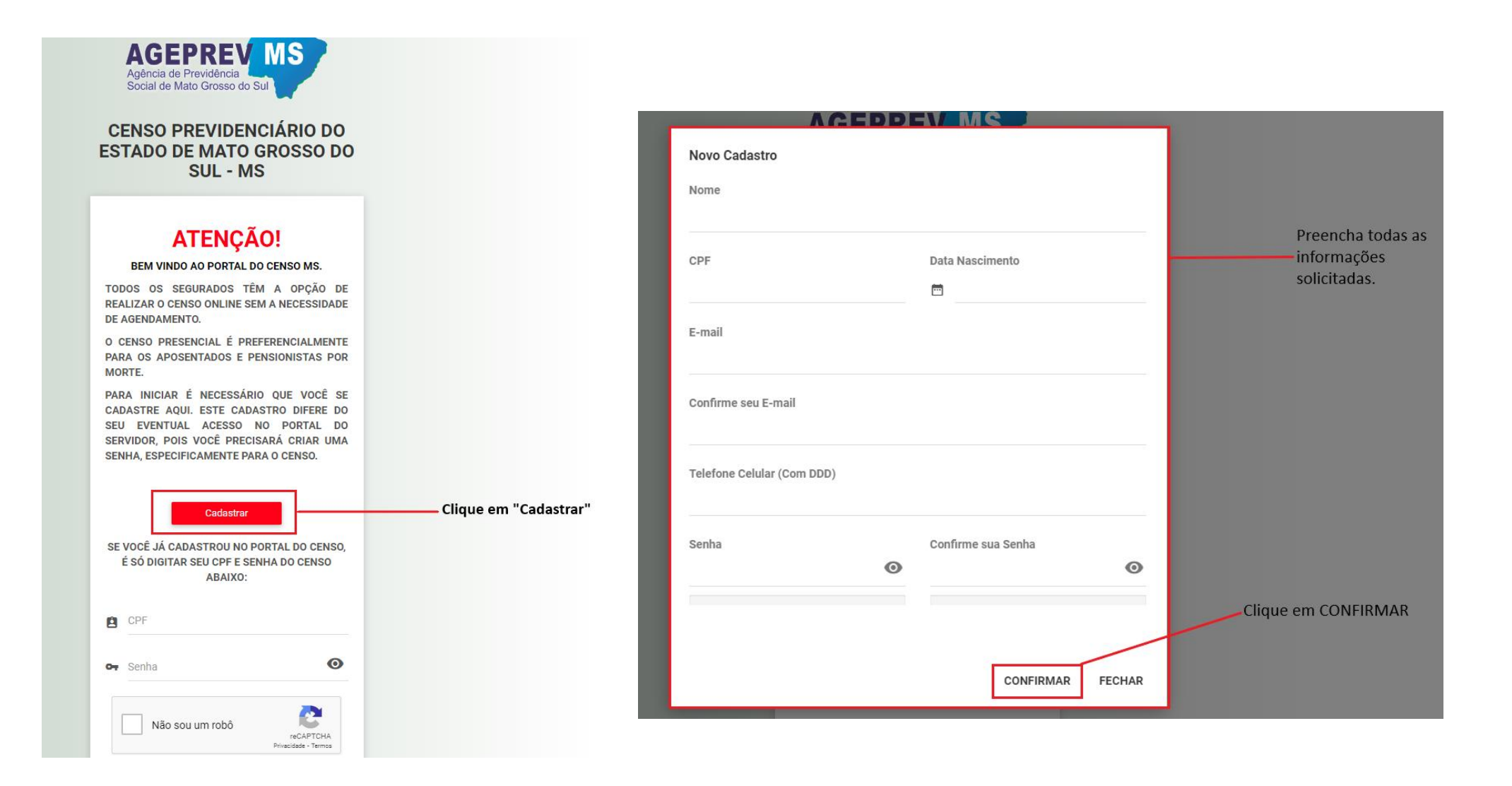

Para **avançar** para a próxima aba, deverá **preencher corretamente** os campos indicados abaixo:

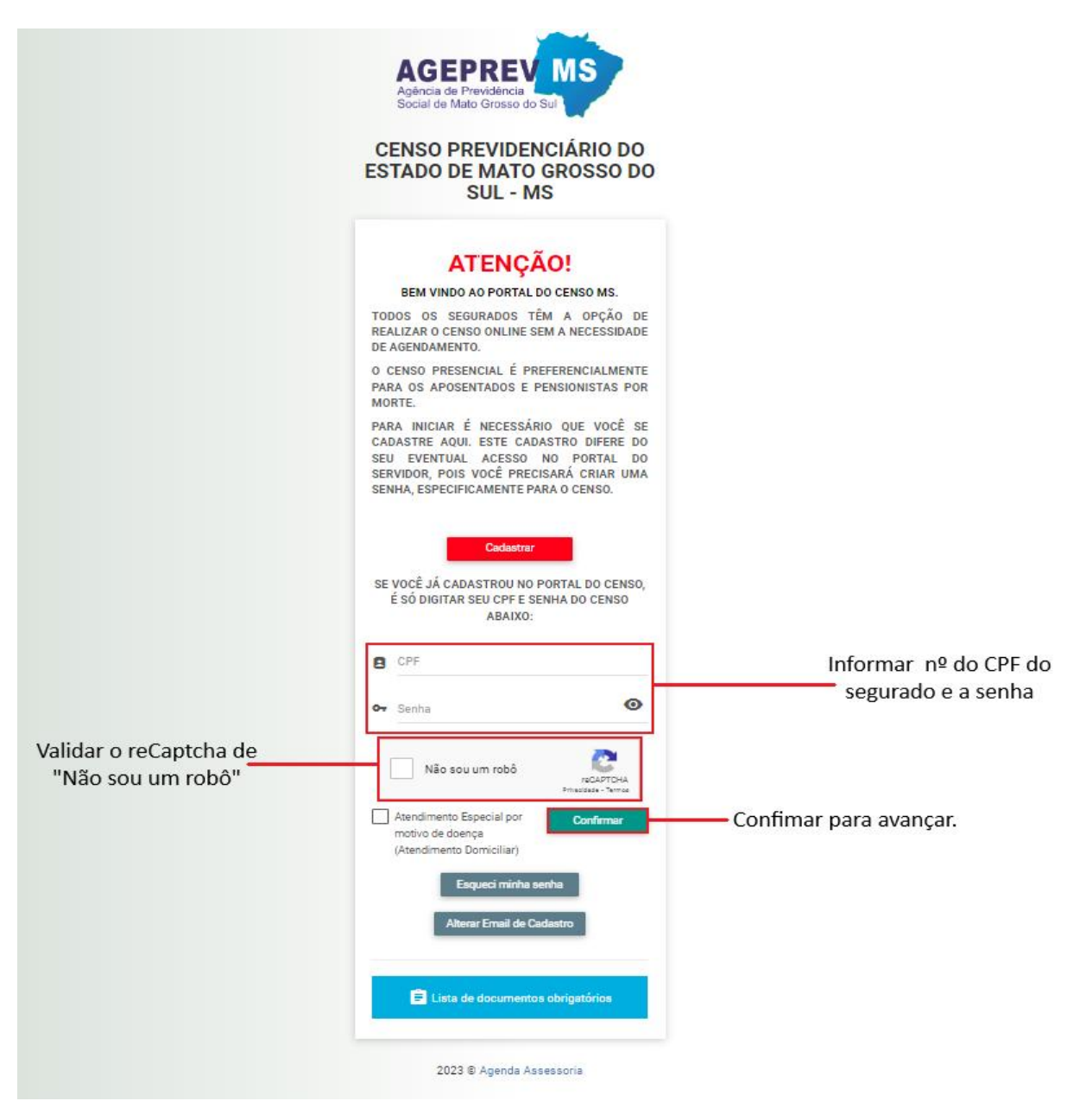

Após o preenchimento dos 3 (três) campos, clique em CONFIRMAR.

Você terá **DUAS opções** para realização do Censo Previdenciário, sendo elas: Censo On-line ou Censo Presencial.

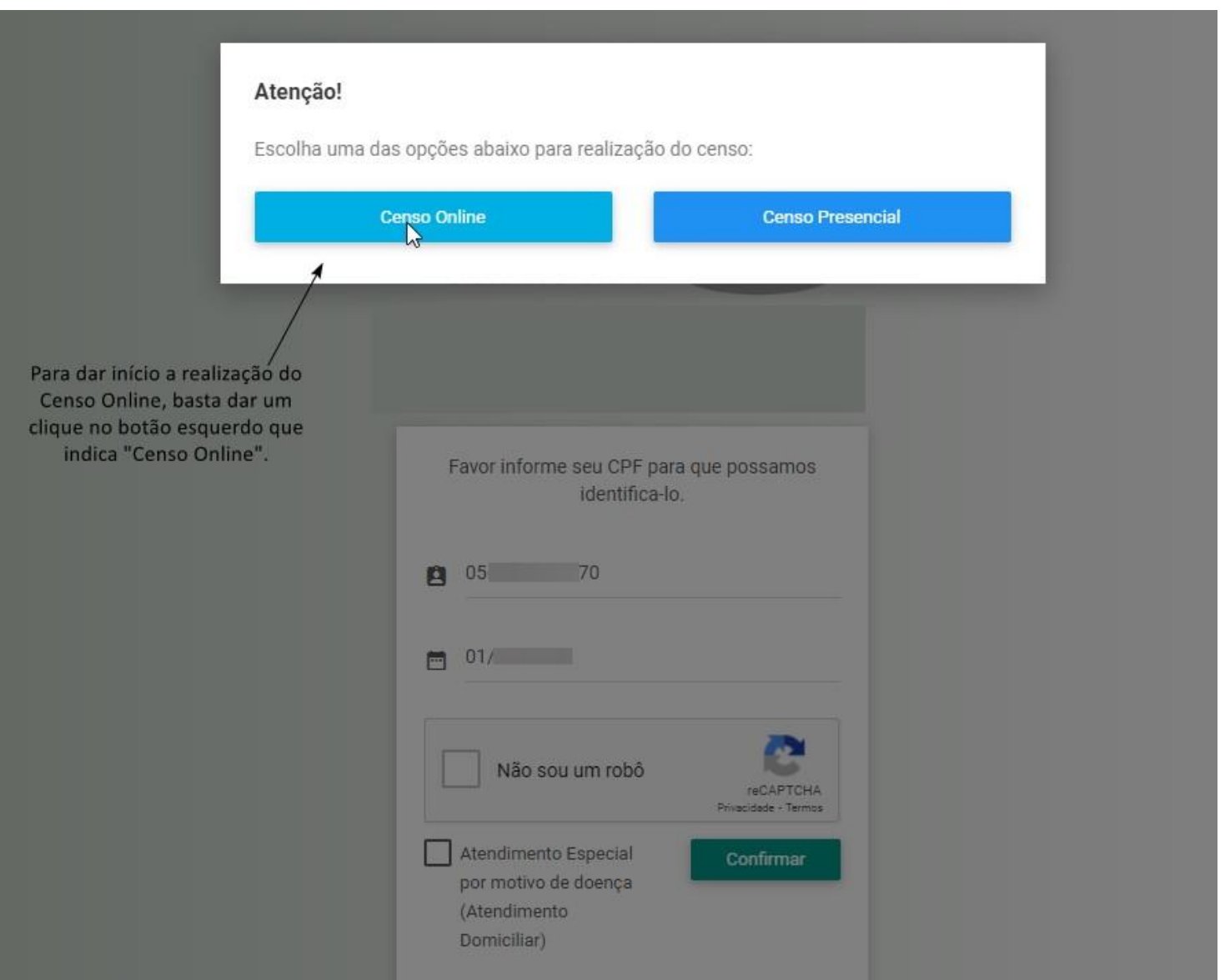

Para a realização do **CENSO ONLINE**, clique no botão **"Censo Online"** indicado abaixo:

Para a realização do agendamento para o **CENSO PRESENCIAL**, você deverá clicar no botão **"Censo Presencial"** indicado na imagem abaixo:

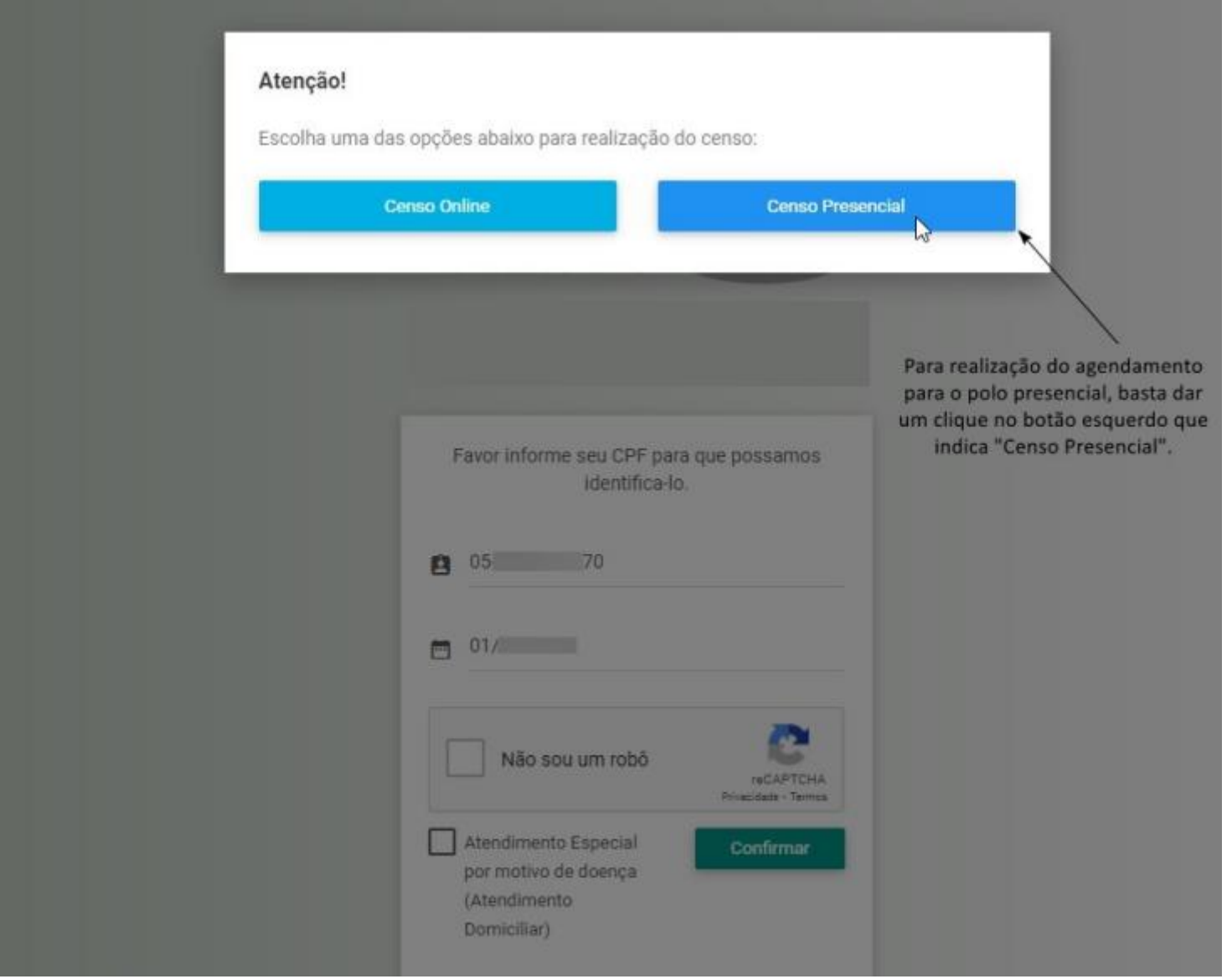

# ETAPAS AO OPTAR POR **"CENSO ONLINE"**:

Após optar pelo uso do CENSO ONLINE, será redirecionado para uma aba de dados pessoais, sendo obrigatório o preenchimento de todos os campos indicados. **1ª etapa** de dados pessoais:

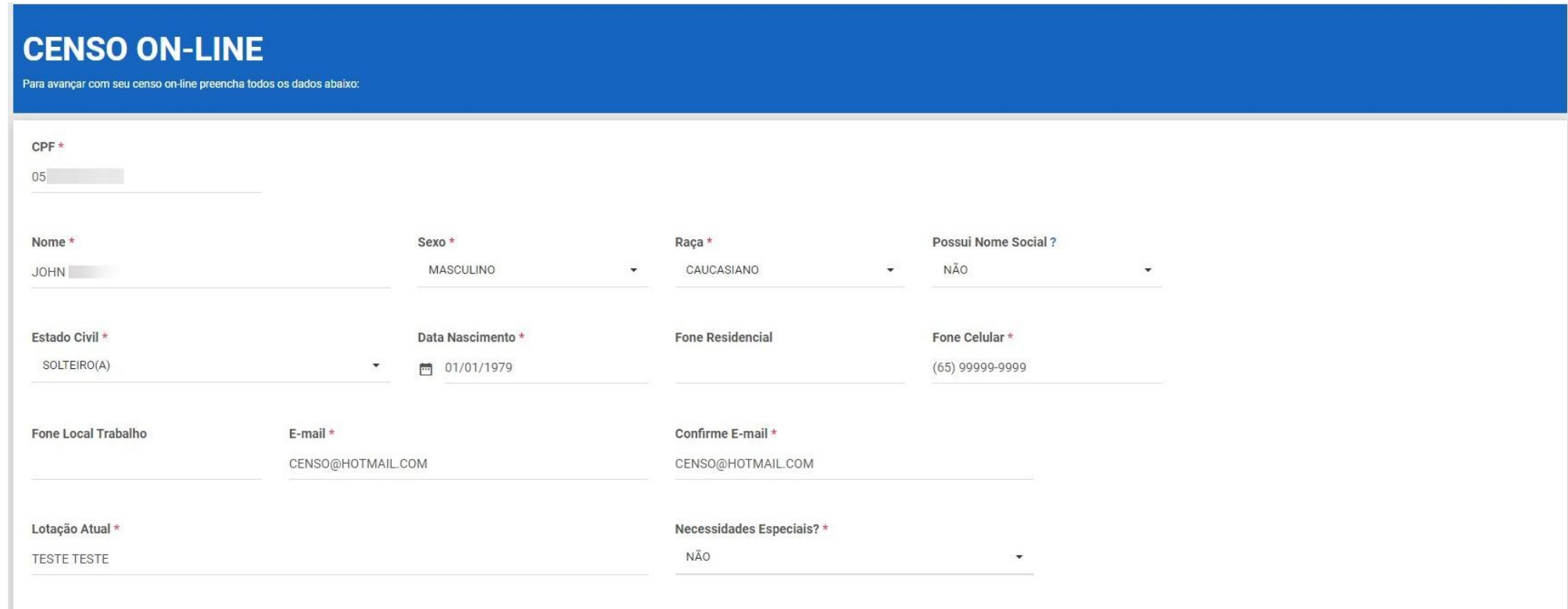

#### **2ª etapa**:

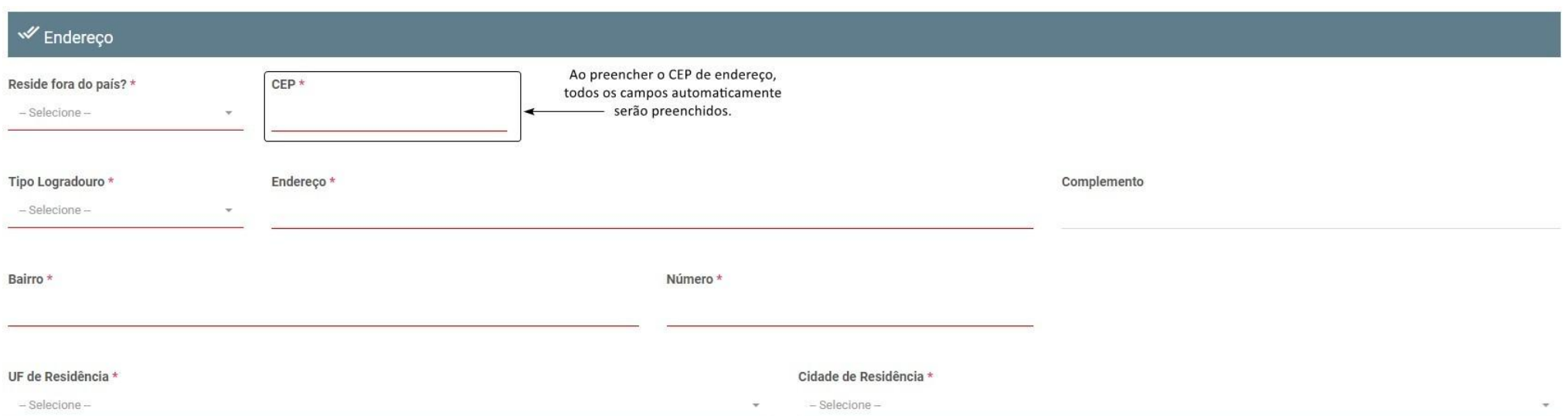

Mesmo com o preenchimento automático, é necessário a conferência das informações na qual foram preenchidas automaticamente pelo sistema, além do preenchimento dos demais campos existentes.

#### **3ª etapa**:

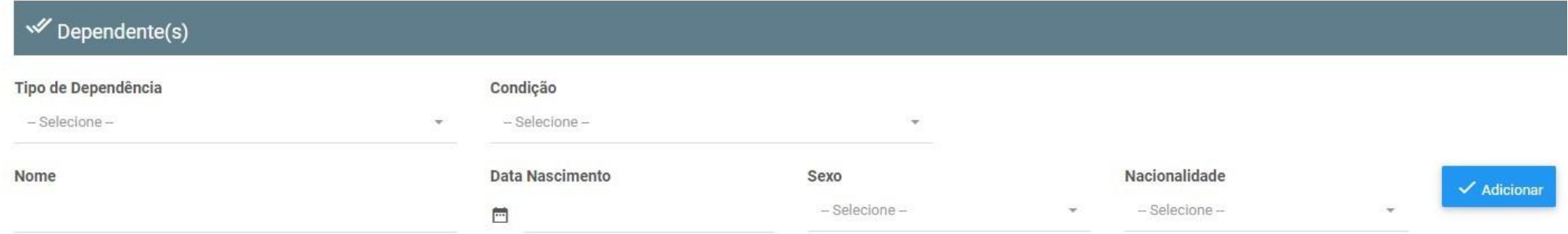

Essa etapa serve para o preenchimento de informações de todos os dependentes previdenciários, quando houverem, sendo eles: cônjuge, companheiro(a), filho(a) até 21 anos, menores sob guarda, enteados, pai/mãe (com dependência econômica), tutelados e curatelados.

Da mesma forma com os dependentes, o campo indicado na imagem deve ser preenchido com a condição do dependente. E deve ser comprovado com Laudo Médico nos documentos do cadastro, caso seja inválido.

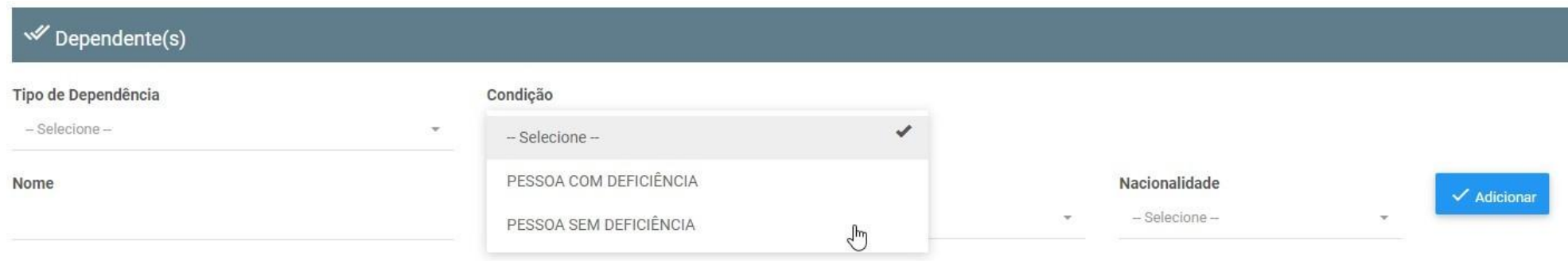

#### **4ª etapa:**

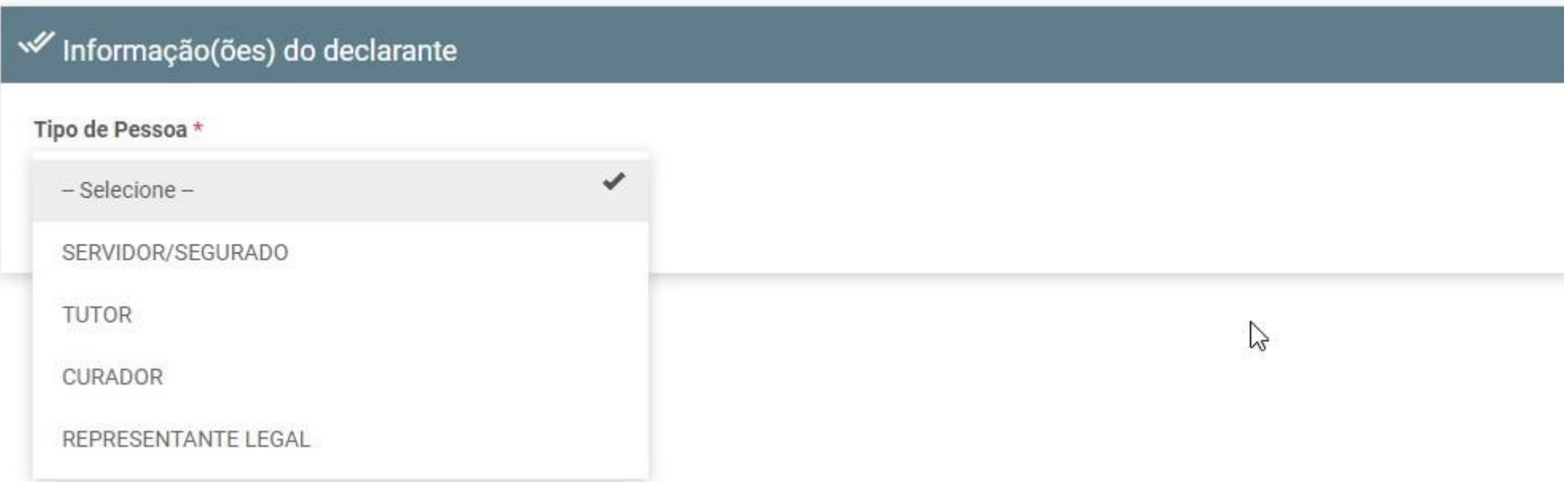

A pessoa responsável por ceder as informações no cadastro, deve se identificar, selecionando uma das opções acima demonstradas.

## Após selecionar o responsável,

Quando as informações do servidor/segurado forem cedidas através do representante legal, tutor, curador ou guardião, os campos abaixo deverão ser preenchidos, com as informações do mesmo.

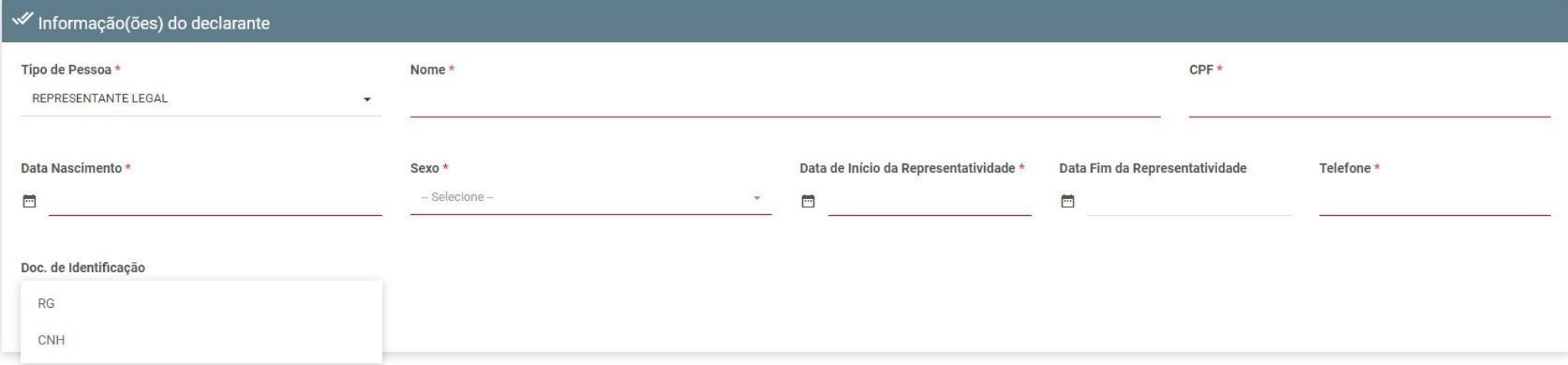

#### **5ª etapa:**

Após o preenchimento de todas as informações referentes ao servidor/segurado, será necessário que sejam anexados os documentos referentes a categoria do mesmo, além dos documentos dos respectivos dependentes.

Essa aba estará disponível apenas para os segurados que irão realizar o censo online.

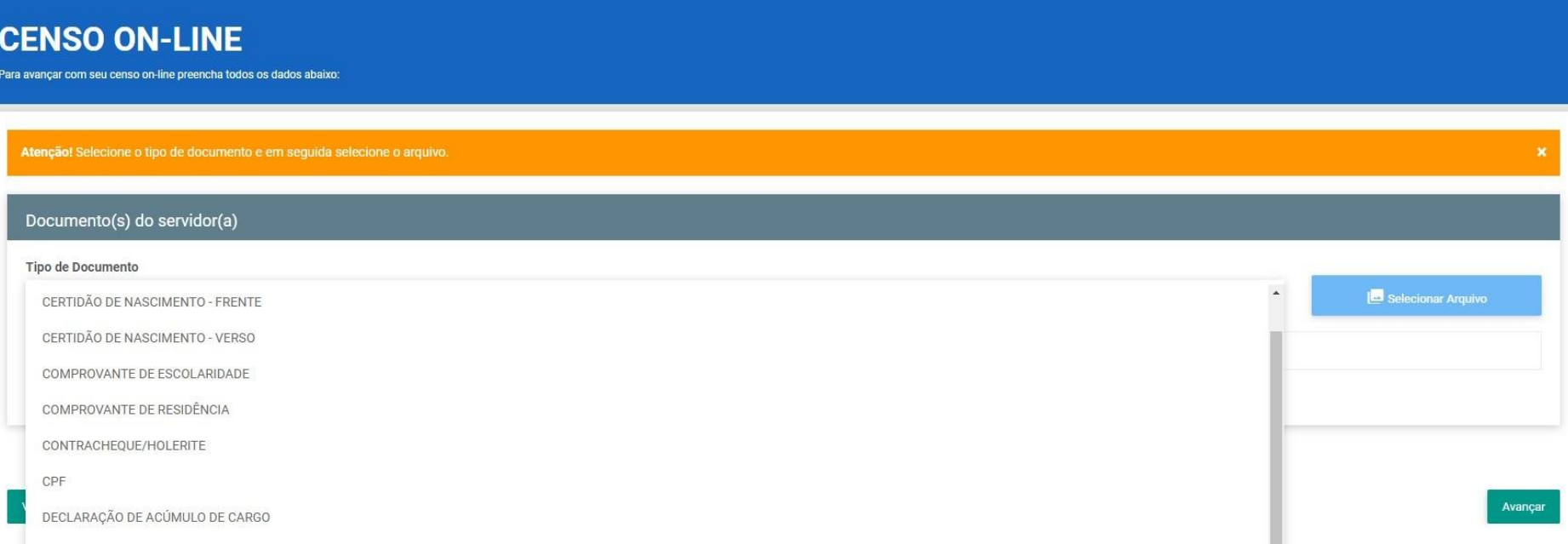

## **SELEÇÃO DE DOCUMENTOS**

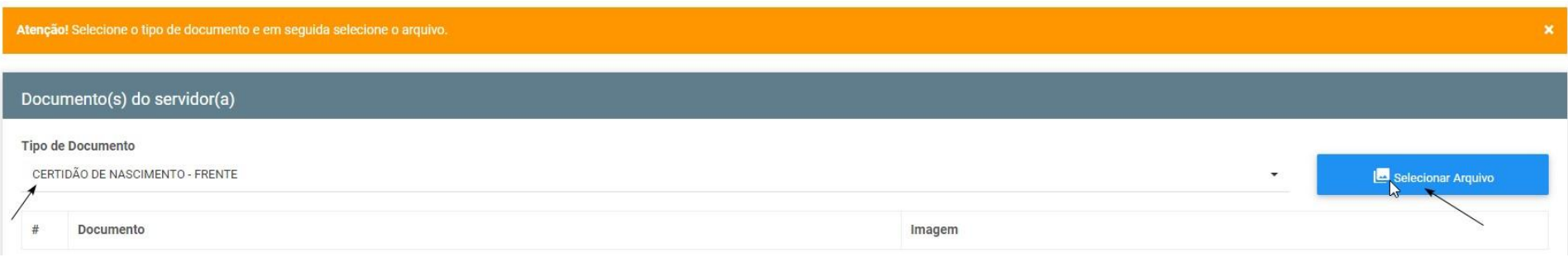

Ao selecionar o tipo de documento e efetuar o clique em selecionar arquivo abrirá um pop-up para selecionar o arquivo que deverá ser anexado de acordo com o que a pessoa selecionou. (Usando smartphone ou tablet, será possível utilizar a câmera do dispositivo para capturar imagens dos documentos).

#### **OBS:** OS DOCUMENTOS DEVERÃO SER ANEXADOS INDIVIDUALMENTE, ESTANDO EM **BOA RESOLUÇÃO**, **LEGÍVEL**, E EM **BOAS CONDIÇÕES**. NO FORMATO DE **JPEG** OU **PDF**.

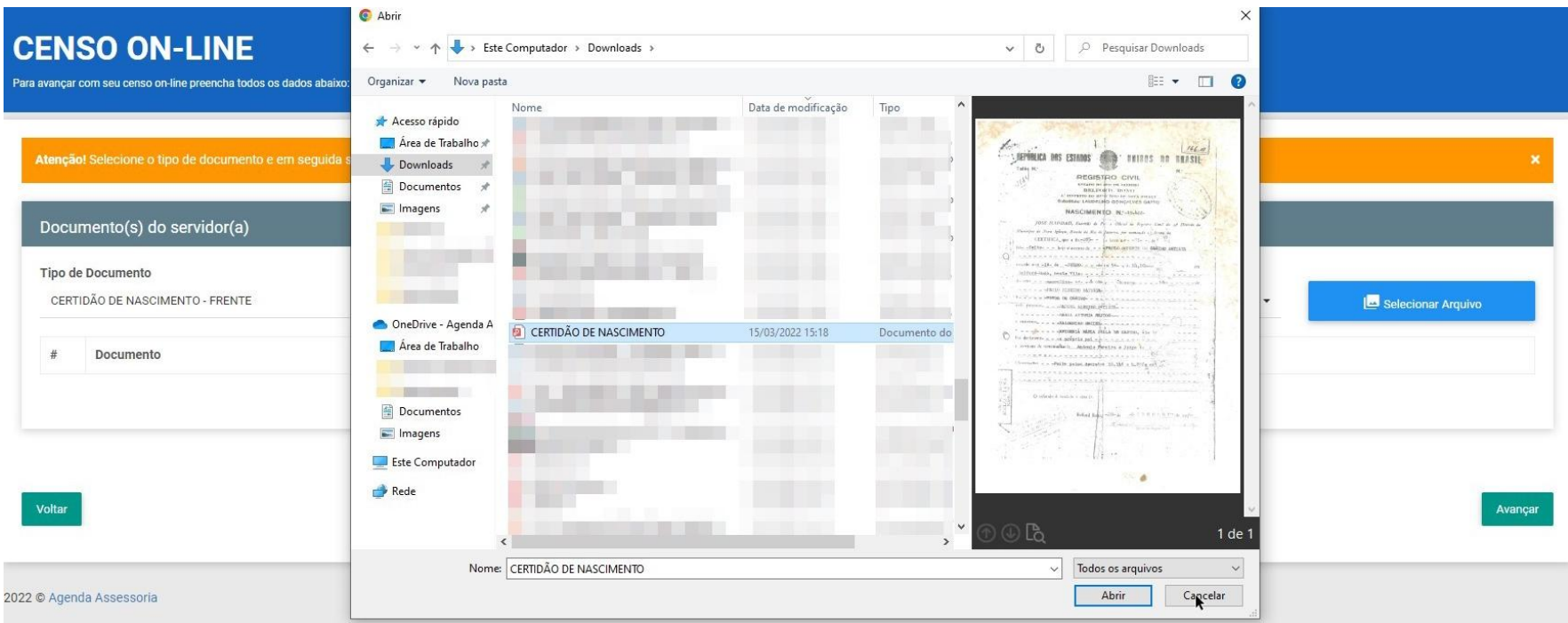

## **IMPORTANTE:**

No momento que estiver sendo tirada as fotos dos documentos **obrigatórios** para a realização do censo, é **necessário** que:

- Posicione o documento corretamente;
- Cuidado com as sombras e reflexos;
- Não deixe seu dedo aparecer;
- A imagem precisa ser colorida, com boa resolução de leitura e com fundo branco.

Orientamos que utilize o aplicativo celular chamado **OFFICE LENS** ou **ADOBE SCAN**, para que a digitalização fique com a resolução e qualidade adequada.

# **CONCLUSÃO DE ENVIO DA DOCUMENTAÇÃO**

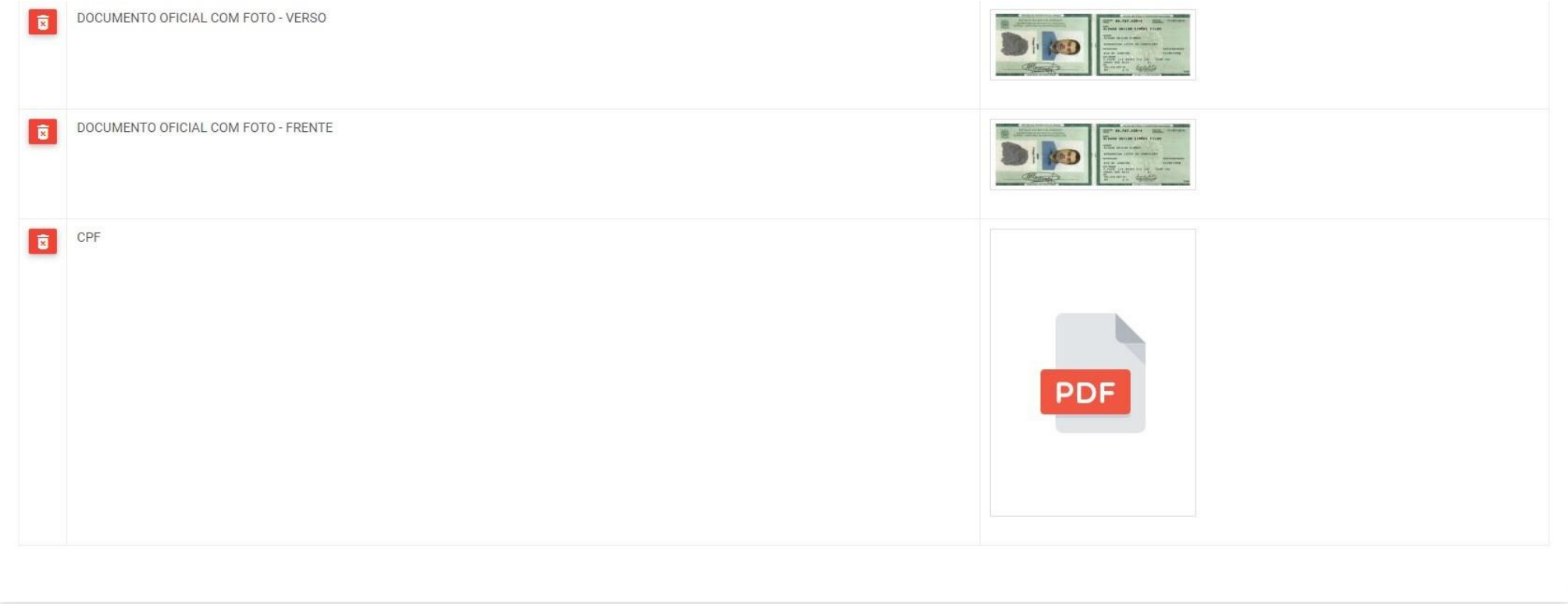

Avançar

#### **6ª etapa:**

Captura de fotografia, esta etapa do processo poderá ser feita de duas formas:

## **1ª forma:**

Caso o cadastro esteja sendo feito em um computador, equipado com Webcam, o sistema reconhecerá o dispositivo, ao clicar em "capturar foto", o sistema solicitará autorização para acessar sua câmera e a janela ilustrada abaixo irá aparecer, clicando no botão "Tirar Foto", sua imagem será capturada e o processo seguirá em frente.

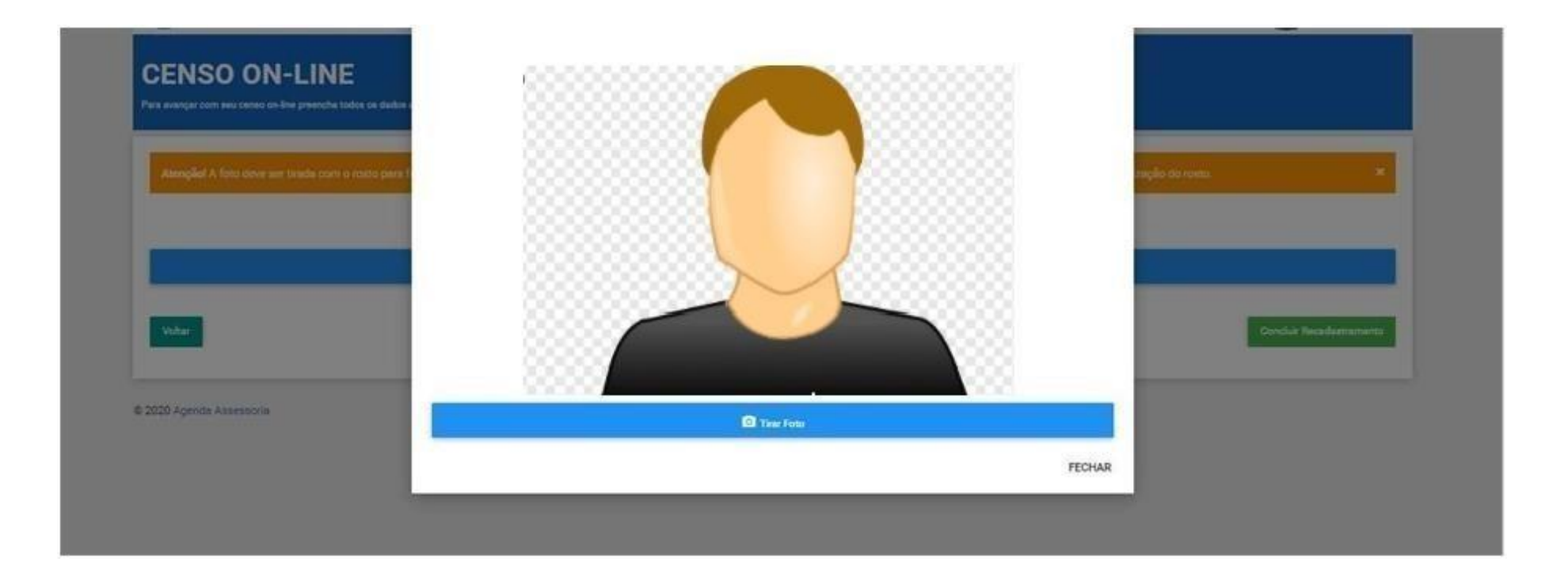

#### **2ª forma:**

Quando o computador utilizado para preencher os dados do servidor/segurado, não for equipado com uma câmera, aparecerá uma mensagem sugerindo a opção de concluir o processo em um celular, que possua uma câmera frontal. Acessando o mesmo link inicial https://agendacenso.com.br/prudenprev, o servidor/segurado será redirecionado para a etapa final, para a captura da fotografia.

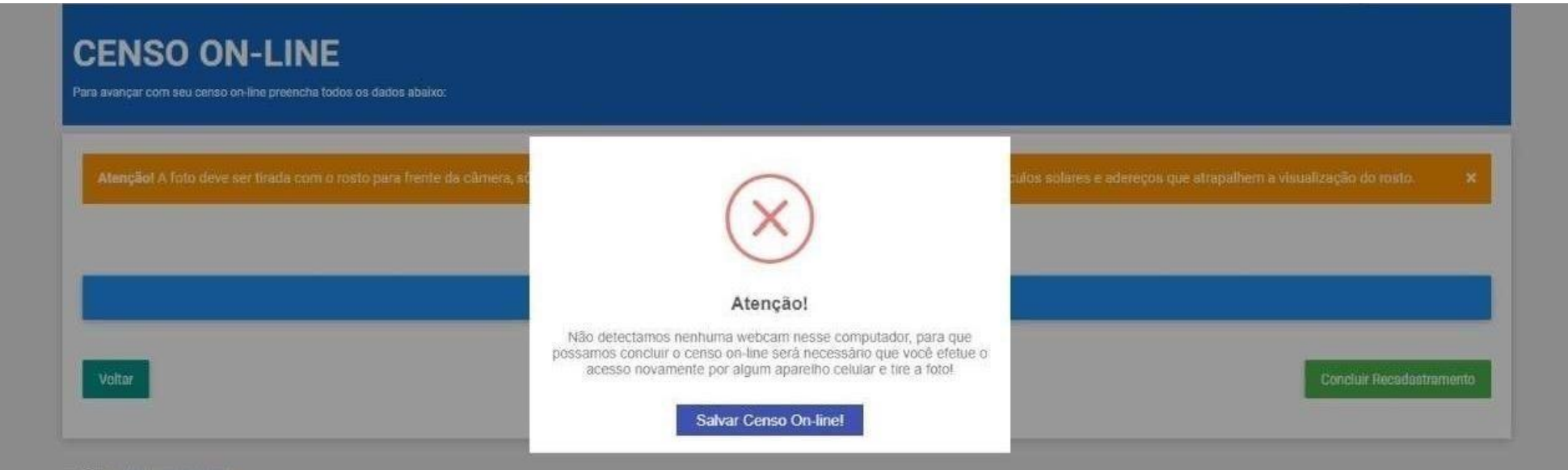

C 2020 Agenda Assessoria

Nesta etapa deverá ser tirada um **autorretrato** (selfie) do **SERVIDOR/SEGURADO**.

Lembrando que: a foto deve ser tirada com o rosto para a frente da câmera, só aparecendo do ombro para cima. Não poderá estar portando boné, chapéu, óculos solares e adereços que atrapalhem a visualização do rosto. (Fotografias sem vestimenta superior, segurado sem camiseta, por exemplo, não será válido a fotografia).

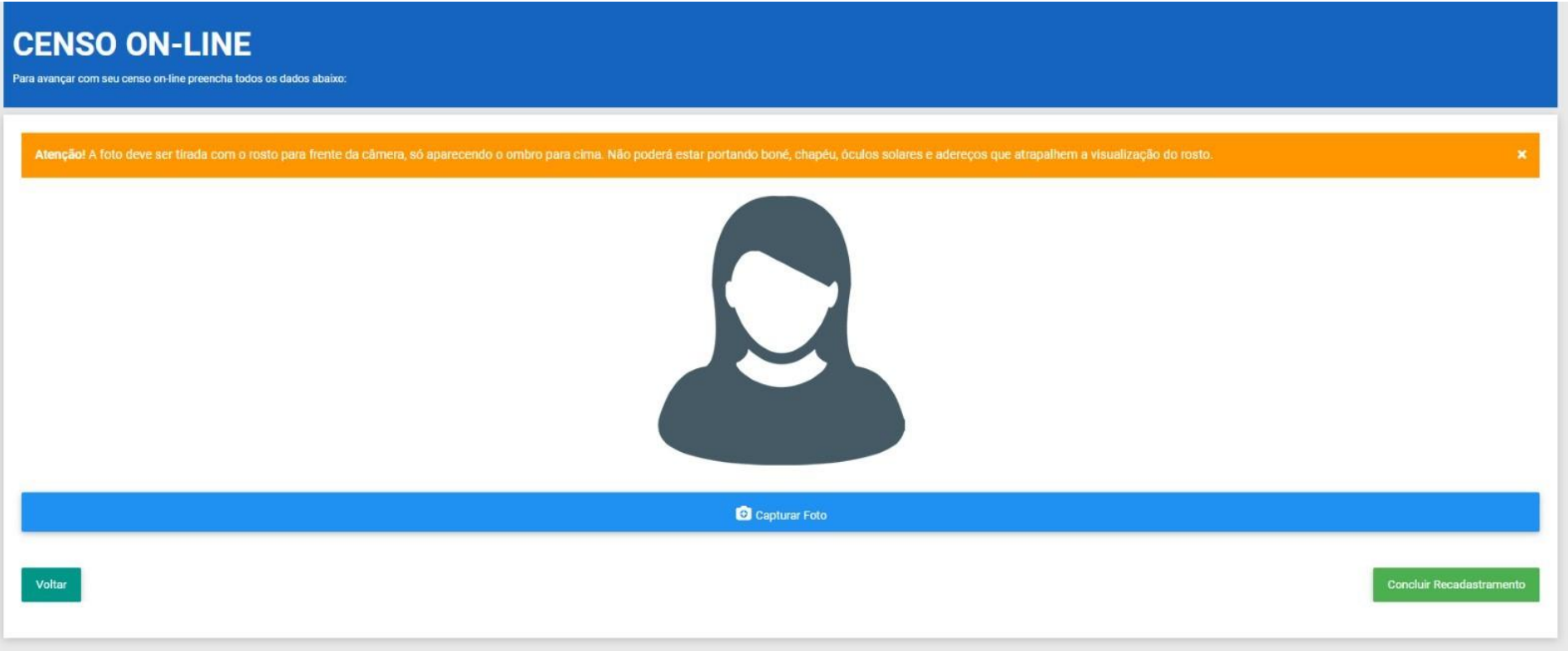

Ao fim, basta clicar no botão "CONCLUIR RECADASTRAMENTO".

## **FINAL (CENSO ONLINE)**

Ao concluir todas as etapas anteriores, o servidor/segurado, receberá um protocolo confirmando a conclusão do censo e irá escolher a melhor forma para receber o mesmo.

Após essa etapa concluída, nossa equipe fará o processo de auditoria da documentação, junto as informações concedidas, caso divergências sejam encontradas, um de nossos colaboradores estará entrando em contato através do número ou e-mail cedidos no recadastramento.

#### **Formas para conclusão:**

1- Clicando em "Não Imprimir", o censo será concluído,mas o protocolo não será visualizado;

2- Imprimir protocolo, com essa opção será feito o download do arquivo do protocolo, possibilitando a impressão do mesmo.

3- Caso um e-mail tenha sido registrado no segundo passo deste cadastro, será possível receber o comprovante através dele, clicando em "Enviar E-mail".

# **CENSO PRESENCIAL:**

Caso o segurado tenha optado por realizar o censo presencial, após o preenchimento de todos os campos dos dados pessoais (detalhados da 1ª a 4ª etapa) deverá clicar em avançar para aparecer as opções de polos de recadastramento para realizar o agendamento.

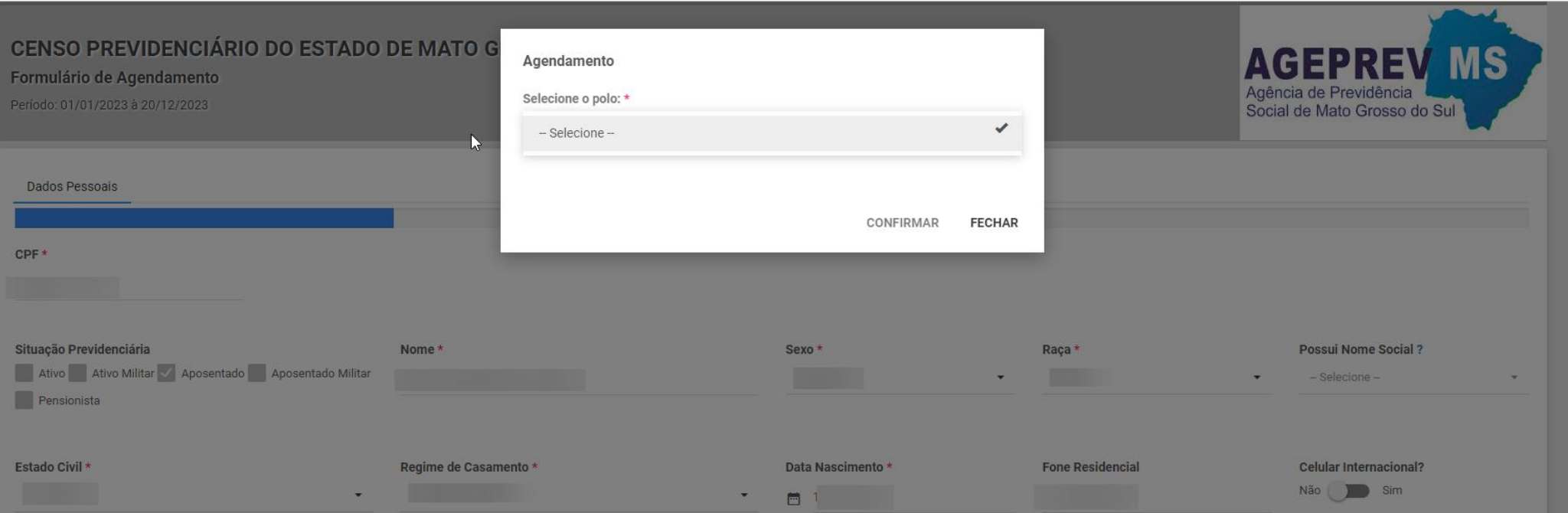

Após **selecionar o polo** onde queira realizar o censo previdenciário, irá aparecer os dias e horários disponíveis para agendamento.

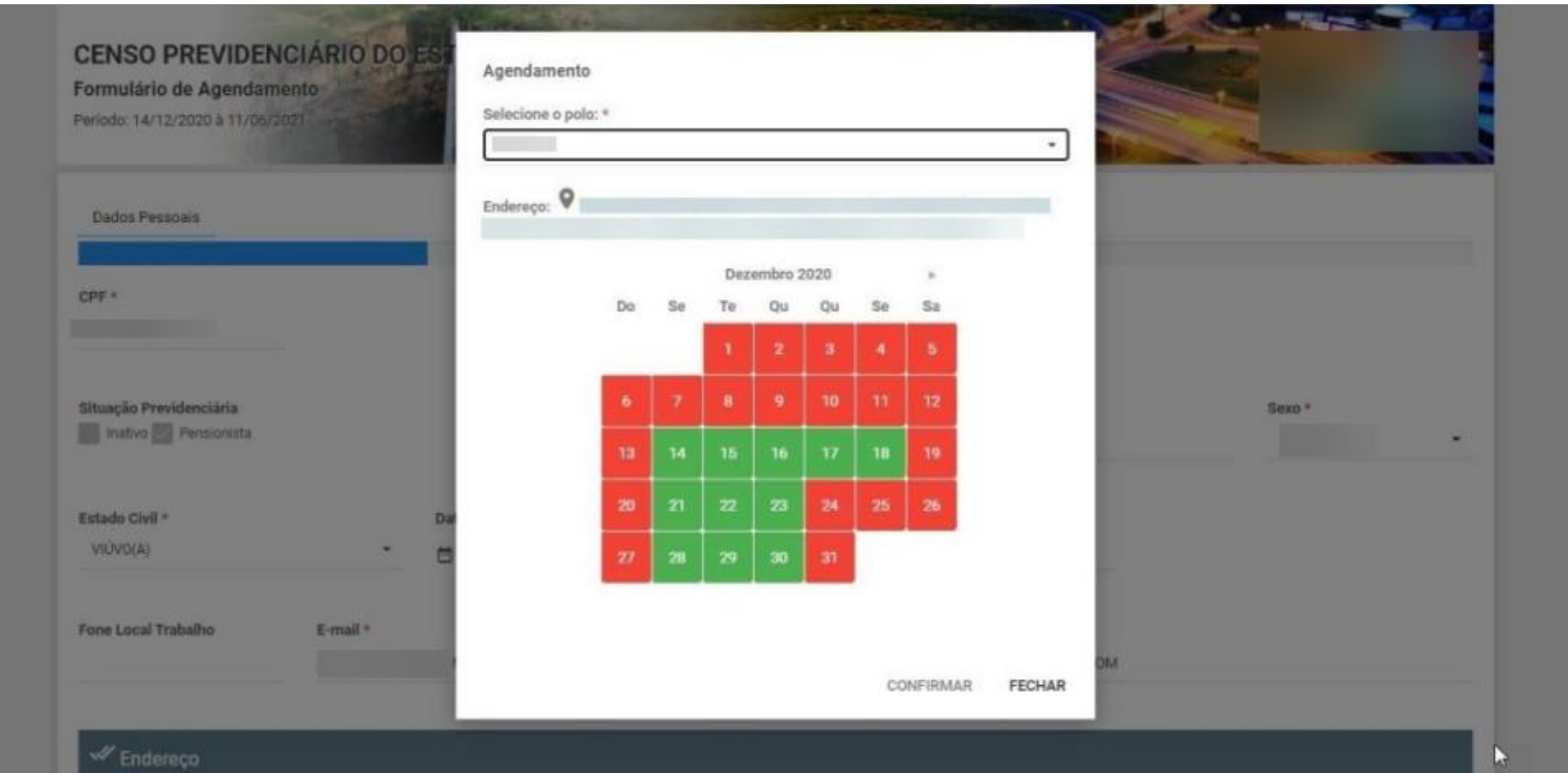

# **FINAL (CENSO PRESENCIAL)**

Ao concluir todas as etapas anteriores, o servidor/segurado receberá um protocolo confirmando o seu agendamento, que deverá ser apresentado no polo escolhido quando for realizar o censo previdenciário. Junto a ele, aparecerá a lista de documentos obrigatórios, sendo que, esses documentos deverão ser apresentados para serem digitalizados para a realização do Censo Presencial.

#### **Formas para conclusão:**

4- Clicando em "Não Imprimir", o censo será concluído,mas o protocolo não será visualizado; 5- Imprimir protocolo, com essa opção será feito o download do arquivo do protocolo, possibilitando a impressão do mesmo. 6- Caso um e-mail tenha sido registrado no segundo passo deste cadastro, será possível receber o comprovante através dele, clicando em "Enviar E-mail".

# **DECLARAÇÕES OBRIGATÓRIAS**

Todas as declarações estarão disponíveis na lista de documentos obrigatórios na página inicial do CENSO ONLINE: https://agendacenso.com.br/ageprev

## **PARA INSERIR AS DECLARAÇÕES VOCÊ DEVE:**

- 1º Baixar a declaração que estará disponível como anexo no site do agendamento na aba de relação de documentos;
- 2º- Imprimir a declaração;
- 3º- Preencher todos os campos da declaração e assinar;
- 4º- Declaração de Separação de Fato e Declaração de União Estável devem ser reconhecidas a autenticidade no cartório;
- 5º Digitalizar ou utilizar uma foto da declaração preenchida e assinada;
- 6º- Anexar a foto/digitalização (formato JPG ou PDF) da declaração nos documentos do cadastro.